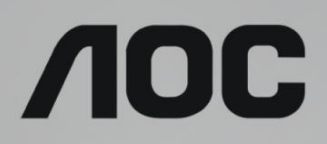

# Руководство пользователя к ЖК-монитору

# **U32U1** Светодиодная подсветка

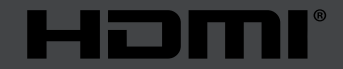

www.aoc.com **©2019 AOC. Все права защищены.**

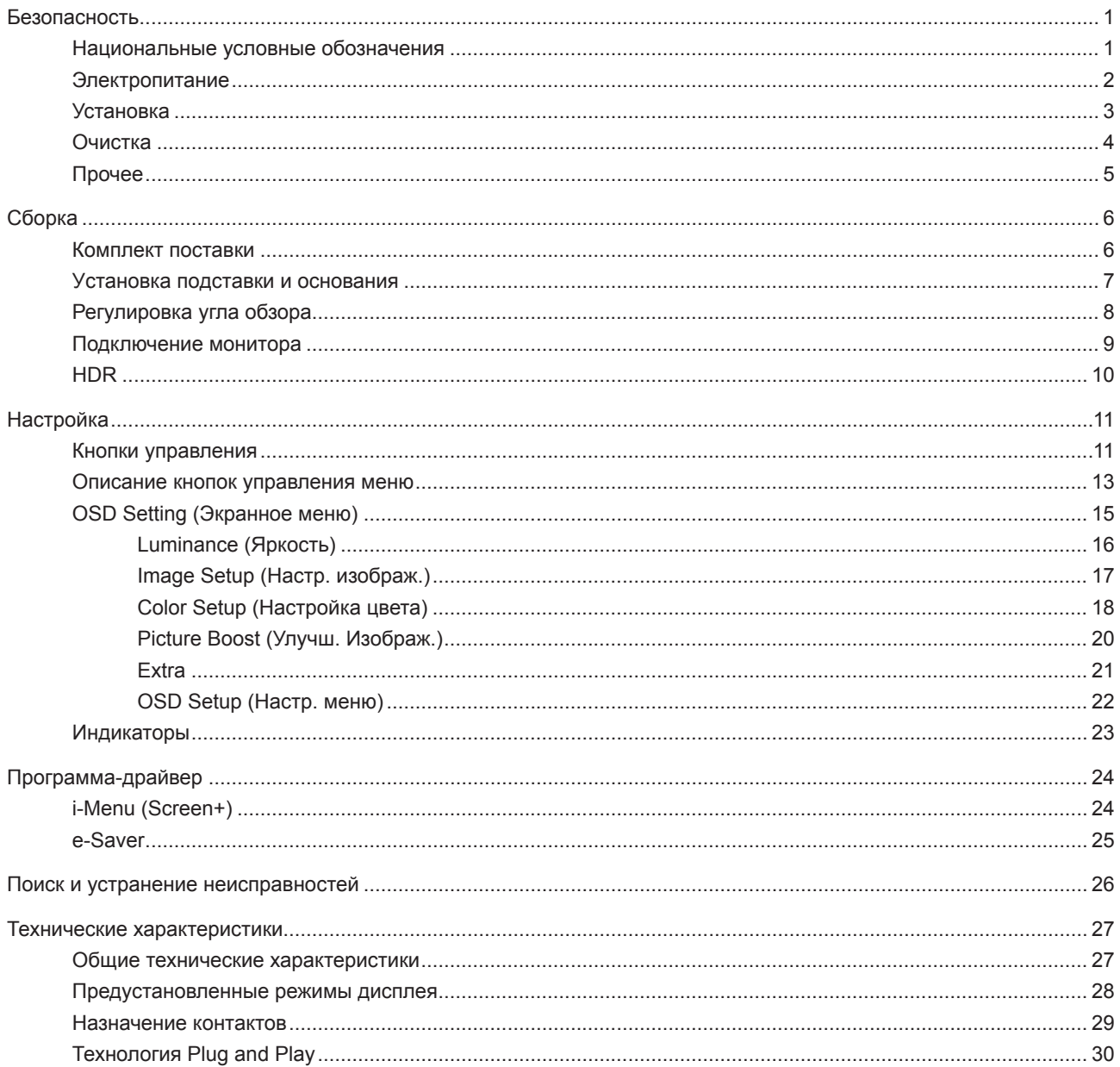

# <span id="page-2-0"></span>**Безопасность**

## **Национальные условные обозначения**

В следующих подразделах описываются национальные условные обозначения, используемые в данном документе.

#### **Примечания, напоминания и предупреждения**

В данном руководстве текстовые блоки могут быть выделены с помощью значка, а также жирного шрифта или курсива. Такими блоками являются примечания, напоминания и предупреждения, используемые следующим образом:

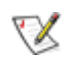

**ПРИМЕЧАНИЕ.** ПРИМЕЧАНИЕМ обозначается важная информация, которая поможет пользователю использовать компьютерную систему наилучшим образом.

## $\triangle$

**ВНИМАНИЕ.** Напоминания, выделенные с помощью слова ВНИМАНИЕ, указывают на потенциальную опасность повреждения оборудования или утери данных и сообщают о способе предотвращения проблемы.

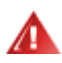

**ПРЕДУПРЕЖДЕНИЕ.** ПРЕДУПРЕЖДЕНИЕ указывает на потенциальную угрозу травм и объясняет, как этого избежать. Некоторые предупреждения оформлены иначе и не сопровождаются значками. В таких случаях особый вид предупреждений определяется регулирующим органом.

## <span id="page-3-0"></span>**Электропитание**

Монитор должен работать с источником питания, тип которого указан на этикетке. В случае отсутствия информации о характеристиках сети электропитания, подаваемого в помещение, в котором будет эксплуатироваться монитор, следует обратиться за консультацией в место продажи монитора или в местную компанию, занимающуюся поставкой электроэнергии.

Монитор оснащен трехконтактной вилкой заземленного типа, т.е. вилкой с третьим (заземляющим) контактом. Эта вилка подходит только к сетевой розетке с заземлением, что само по себе является одной из мер защиты. Если розетка не подходит для трехконтактной вилки, необходимо обратиться к электрику для установки нужной розетки или воспользоваться адаптером для надежного заземления устройства. Не следует пренебрегать этой особенностью заземленной вилки, обеспечивающей безопасность.

Необходимо отсоединять прибор от электрической розетки во время грозы или в случае, если прибор не будет использоваться в течение длительного времени. Эта мера обеспечит защиту монитора от повреждений, вызванных перепадами напряжения в сети питания.

Запрещается превышать допустимую электрическую нагрузку на разветвители питания и на удлинительные шнуры. Перегрузка может стать причиной возгорания или поражения электрическим током.

С целью обеспечения надежной эксплуатации используйте монитор только с компьютерами, соответствующими спецификации UL, имеющими соответствующие гнезда с номинальным напряжением питания 100–240 В переменного тока, минимум 5 А.

Розетка должна находиться рядом с оборудованием, к ней должен быть обеспечен свободный доступ.

Устройство должно использоваться только с адаптером питания

Предприятия-изготовители: Delta Electronics, Inc. модель: ADP-180TB F

### <span id="page-4-0"></span>**Установка**

Не ставьте монитор на неустойчивую тележку, стойку, штатив, кронштейн или стол. В результате падения монитора может произойти травмирование человека и серьезное повреждение самого устройства. Используйте только тележку, стойку, штатив, кронштейн или стол, рекомендованные производителем или проданные вместе с устройством. Во время установки устройства следуйте инструкциям производителя и используйте монтажные принадлежности, рекомендованные им. Следует соблюдать осторожность при перемещении тележки с установленным на ней устройством.

 $\sqrt{1}$ Никогда не вставляйте посторонние предметы в паз на корпусе монитора. Это может привести к повреждению деталей схемы, а вследствие этого к возгоранию или поражению электрическим током. Запрещается допускать попадание жидкости на монитор.

Запрещается класть монитор экраном на пол.

В случае монтажа монитора на стену или полку, следует использовать крепление, применение которого одобрено производителем монитора, а также соблюдать инструкции, прилагаемые к комплекту крепления.

Оставьте свободное пространство вокруг монитора, как показано на рисунке ниже. В противном случае л в результате недостаточной циркуляции воздуха может произойти перегрев монитора, а вследствие этого его возгорание или повреждение.

При закреплении монитора на стене или установке на стойке учитывайте указанные ниже расстояния, необходимые для обеспечения его надлежащей вентиляции:

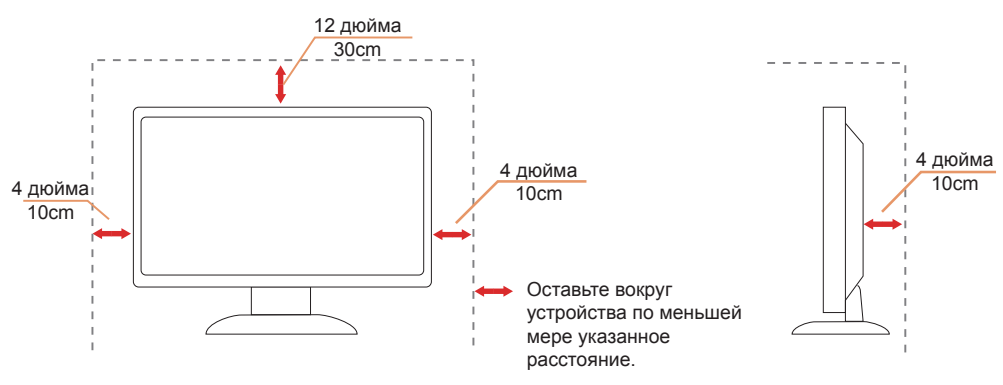

#### **Установка на стойке** Установка на стойке

## <span id="page-5-0"></span>**Очистка**

**Регулярно производите очистку корпуса устройства тканью**. Для удаления пятен можно использовать только мягкие моющие средства. Сильнодействующие моющие средства могут повредить поверхность устройства.

Во время очистки следите, чтобы моющее средство не попало внутрь устройства. Используемая для очистки ткань не должна быть слишком грубой, чтобы от нее на поверхности экрана не оставались царапины.

**Перед выполнением очистки прибора необходимо отсоединить шнур питания.** 

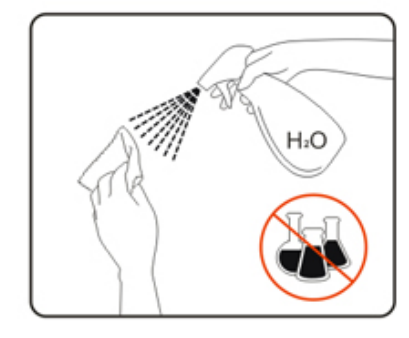

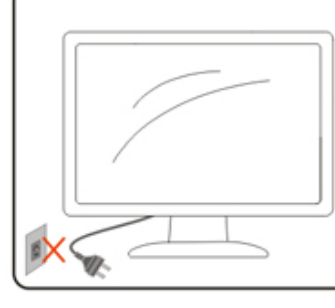

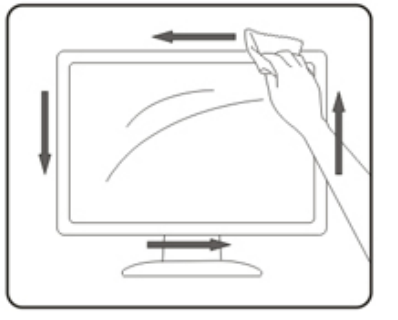

# <span id="page-6-0"></span>**Прочее**

**АВИ**ЕСЛИ от изделия начнет исходить странный запах, звук или из него пойдет дым, следует НЕМЕДЛЕННО отсоединить штепсельную вилку кабеля питания и обратиться в сервисный центр.

1 Необходимо следите за тем, чтобы вентиляционные отверстия устройства не перекрывались столом или шторой.

Во время работы не следует подвергать ЖК-монитор сильным вибрациям и ударным нагрузкам.

1 Запрещается допускать падение монитора и удары по нему во время транспортировки или эксплуатации.

# <span id="page-7-0"></span>**Сборка**

### **Комплект поставки**

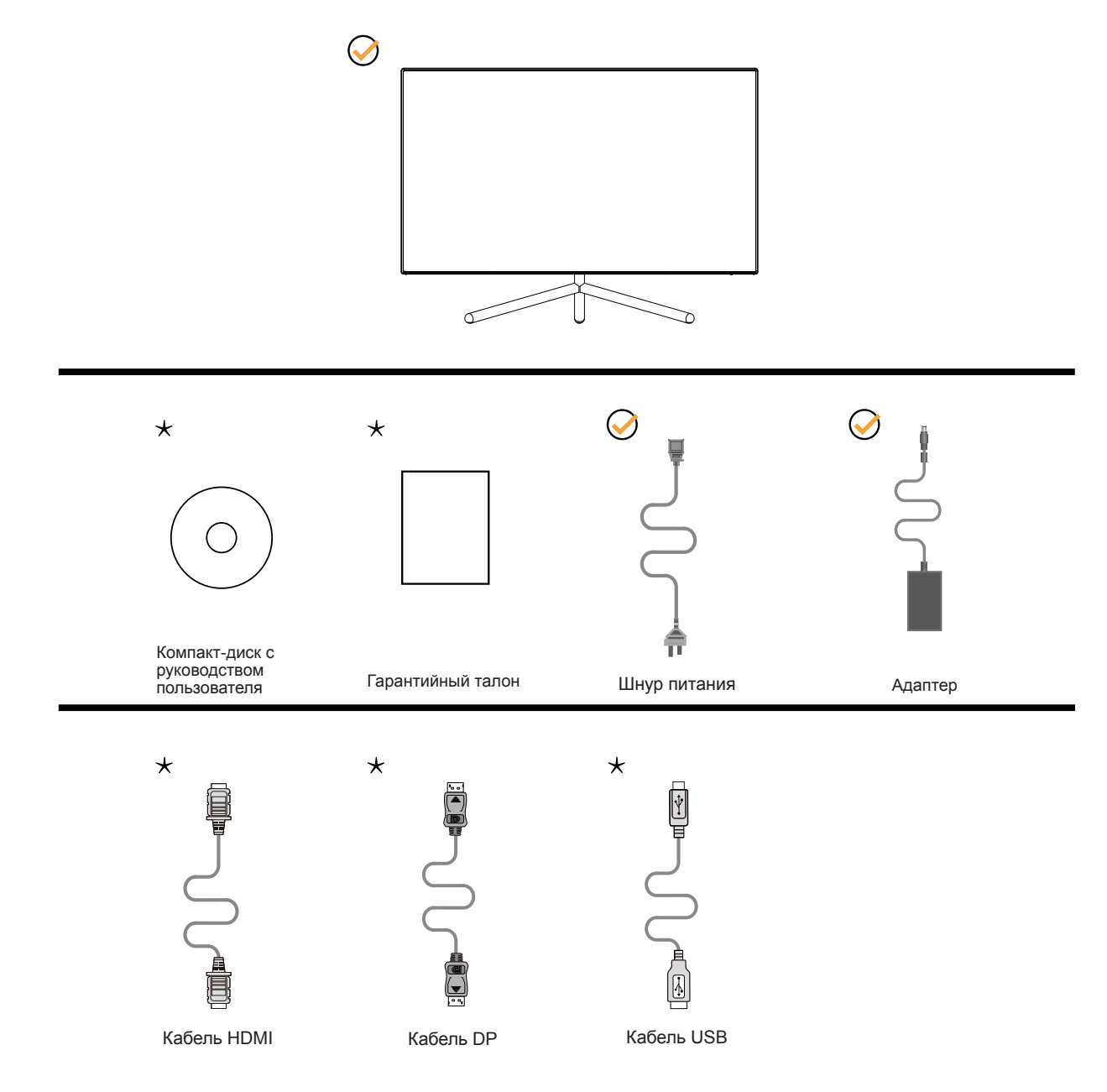

В комплекты поставки для разных стран и регионов могут входить различные наборы сигнальных кабелей (кабель DP, кабель HDMI, кабель USB). Для получения дополнительных сведений следует обращаться к местному дилеру или в представительство компании AOC.

## <span id="page-8-0"></span>**Уcтанoвка пoдcтавки и ocнoвания**

Сборку подставки следует выполнять в указанной последовательности.

### Сборка:

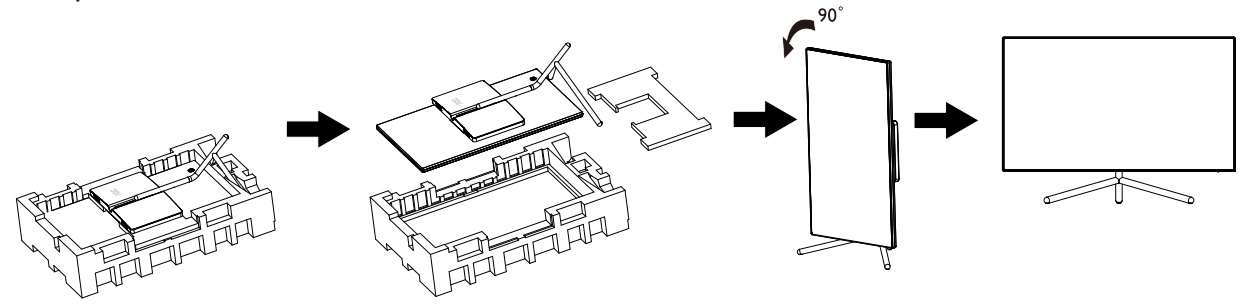

Удалите:

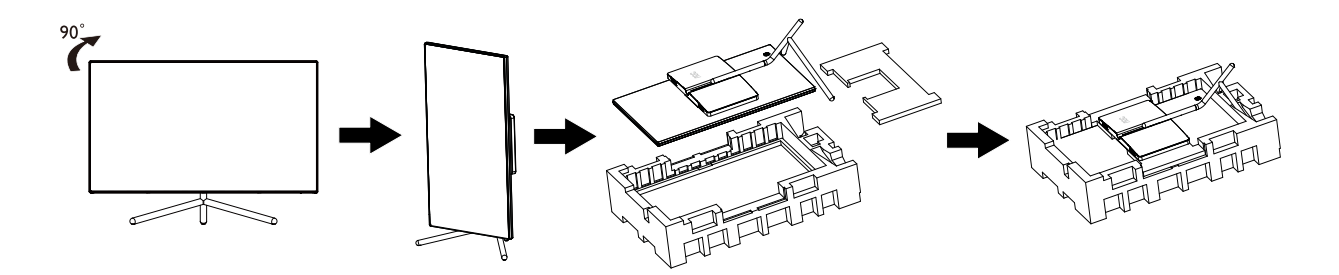

# <span id="page-9-0"></span>**Регулировка угла обзора**

Для оптимального просмотра рекомендуется прямо смотреть на экран монитора и отрегулировать угол монитора в соответствии со своими предпочтениями.

Придерживайте стойку, чтобы при изменении угла обзора монитор не упал.

Угол наклона монитора регулируется в указанном ниже диапазоне.

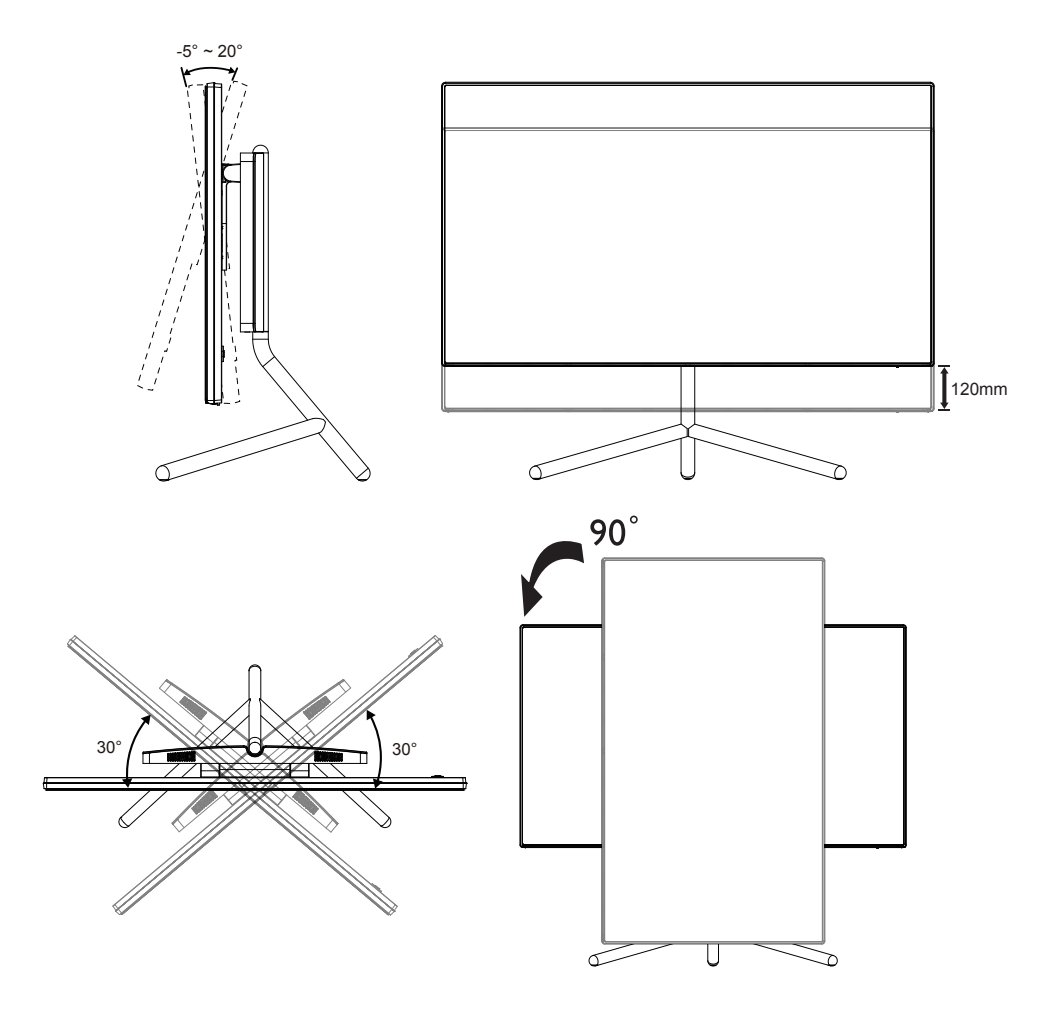

### **ПРИМЕЧАНИЕ.**

Во время изменения угла наклона монитора не касайтесь ЖК-экрана. Это может привести к его повреждению.

## <span id="page-10-0"></span>**Подключение монитора**

Кабельные разъемы на задней стенке монитора для подключения к компьютеру

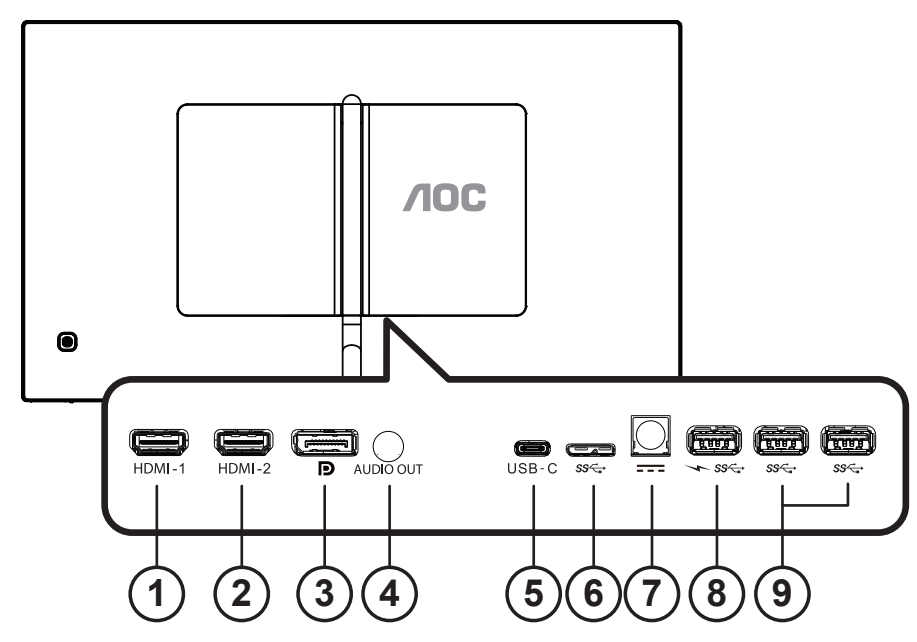

- 1. HDMI-1
- 2. HDMI-2
- 3. DP
- 4. Аудиовыход
- 5. USB-C
- 6. USB восходящий
- 7. Электропитание
- 8. Нисходящий порт USB3.2 Gen1 + быстрая зарядка
- 9. Нисходящий порт USB3.2 Gen1

#### **Подключение к ПК**

- 1. Плотно вставьте шнур питания в соответствующий разъем на задней панели монитора.
- 2. Выключите компьютер и отсоедините кабель питания.
- 3. Подключите кабель монитора к видеоразъему на задней панели компьютера.
- 4. Подключите к ближайшей розетке шнуры питания компьютера и монитора.
- 5. Включите компьютер и монитор.

В случае, если на мониторе отображается изображение, процесс установки завершен. Если изображение не отображается, см. раздел по поиску и устранению неисправностей.

Для защиты оборудования следует всегда отключать ПК и ЖК-монитор перед подключением кабелей.

#### **ПРИМЕЧАНИЕ.**

При использовании USB-C PD берегитесь нагретой задней крышки. Во избежание травм не прикасайтесь к задней крышке и не передвигайте монитор во время работы.

# <span id="page-11-0"></span>**HDR**

Монитор поддерживает входные сигналы в формате HDR 600.

Монитор может автоматически активировать функцию HDR, если плеер

и видеоизображение совместимы с этой функцией. За сведениями о совместимости устройства и

видеоизображения обращайтесь к производителю устройства и поставщику видеоизображения. Выберите для функции HDR режим «Откл.», если автоматически активировать эту функцию не требуется.

#### **Примечание:**

- 1. Особая настройка не требуется для интерфейса DisplayPort/HDMI в версиях WIN10 ниже (старее) V1703.
- 2. В WIN10 версии V1703 доступен только интерфейс HDMI, а интерфейс не действует DisplayPort.
- 3. Режим 3840x2160, 50 /60 Гц не рекомендуется использовать на ПК, он подходит только для UHD-плееров, консолей Xbox One и PS4-Pro.
- a. Разрешение монитора устанавливается равным 3840\*2160, для функции HDR устанавливается режим Вкл.. В этих условиях изображение на экране может стать слегка темнее, что указывает на работу функции HDR.
- b. После входа в приложение оптимального эффекта HDR можно достичь, переключив разрешение на 3840\*2160 (если оно доступно).

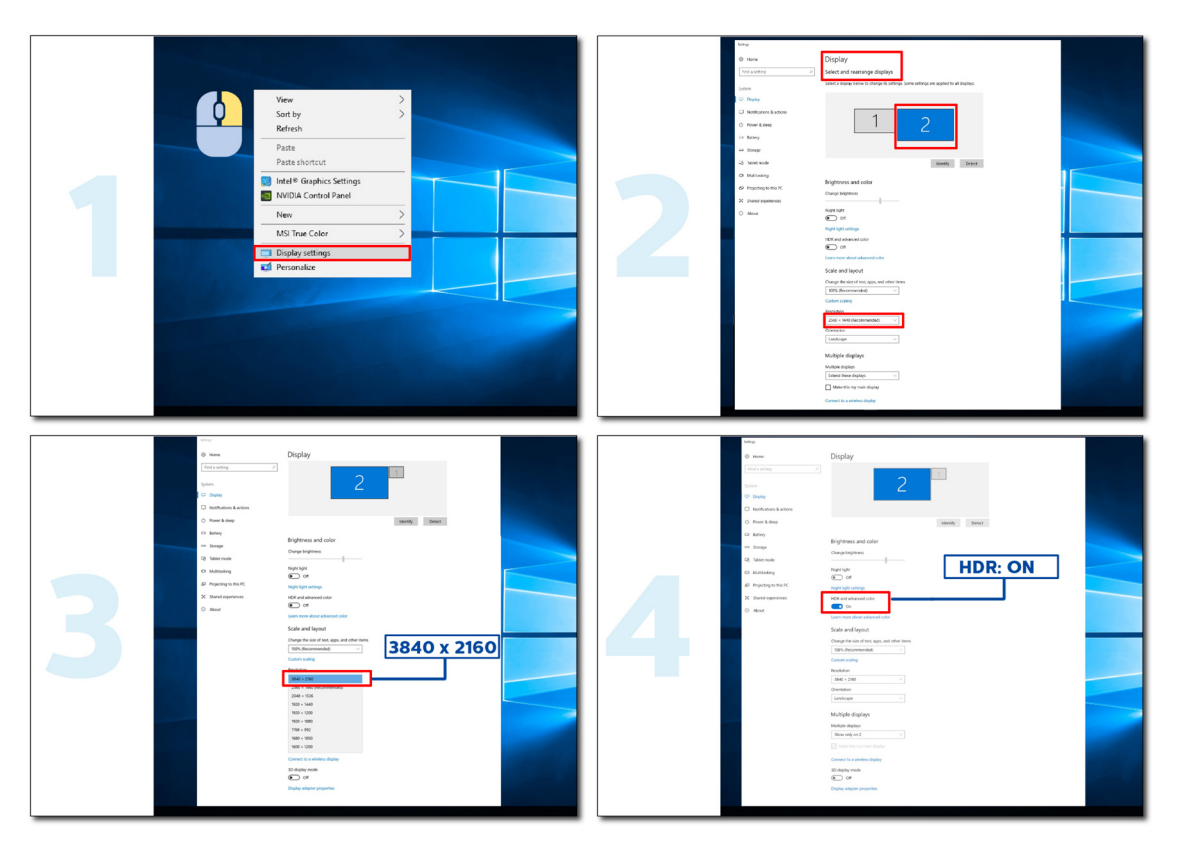

# <span id="page-12-0"></span>**Настройка**

### **Кнопки управления**

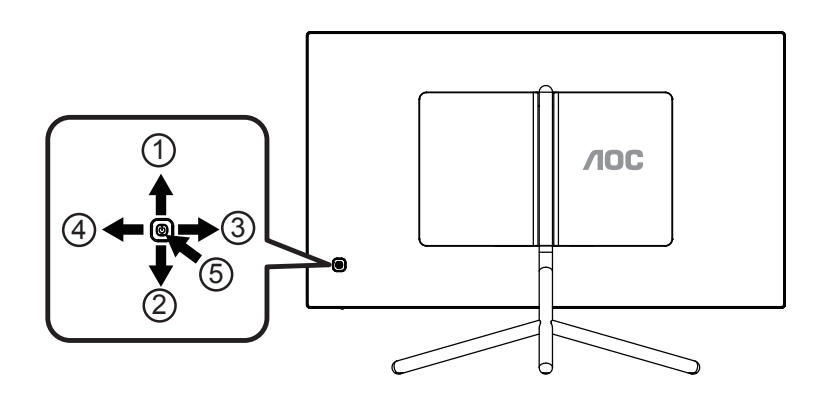

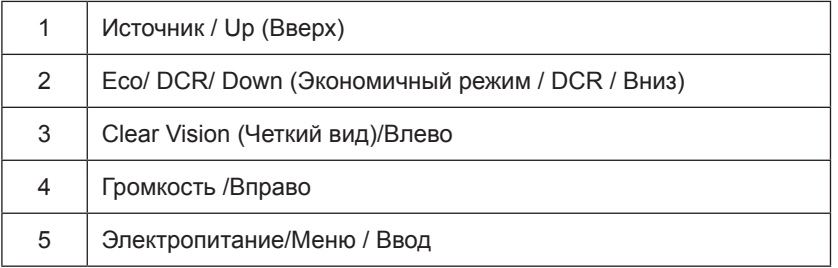

#### **Меню / Ввод**

Нажмите для отображения экранного меню или подтверждения выбора.

#### **Электропитание**

Нажатие кнопки «Питание» приводит к включению или выключению монитора.

#### **Громкость /Вправо**

Если экранное меню закрыто, нажмите на кнопку Громкость, чтобы активировать шкалу настройки громкости. Отрегулируйте громкость кнопками Влево и Вправо (только для моделей, в которых имеются динамики).

#### **Источник / Up (Вверх)**

Когда экранное меню закрыто, кнопка Source (Источник) будет функционировать как «горячая» клавиша Source (Источник). Нажмите несколько раз кнопку Source (Источник), чтобы выбрать источник входного сигнала, отображаемый в строке сообщений, нажмите кнопку Menu (Меню)/Enter (Ввод), чтобы изменить выбранный источник.

#### **Экономичный режим / DCR / Вниз**

Когда отображается экранное меню, кнопка «Вниз» служит для настройки экономичного режима и DCR. Затем нажмите кнопку "Влево" или "Вправо", чтобы выбрать другой режим ECO/DCR.

#### **Clear Vision (Четкий вид)**

- 1. Когда экранное меню не отображается, нажмите кнопку «Влево» для включения функции Clear Vision (Четкий вид).
- 2. Кнопками «Влево» и «Вправо» выберите нужную настройку: weak (слабая), medium (средняя), strong (высокая) или off (выкл.). Значением по умолчанию всегда является настройка «off» (выкл.).

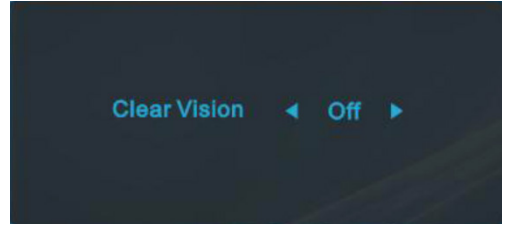

3. Нажмите и удерживайте кнопку «Влево» в течение 5 секунд для включения функции Clear Vision Demo (Просмотр настройки четкого вида), а на экране на 5 секунд появится сообщение «Clear Vision Demo: on» (Просмотр настройки четкого вида: вкл.). Снова нажмите и удерживайте кнопку «Влево» в течение 5 секунд, функция Clear Vision Demo (Просмотр настройки четкого вида) отключится.

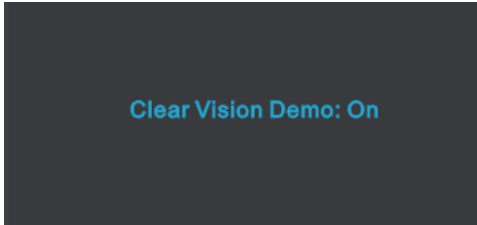

Функция Clear Vision (Четкий вид) позволяет добиться наилучшего изображения путем преобразования низкого разрешения и размытых изображений в четкие и яркие изображения.

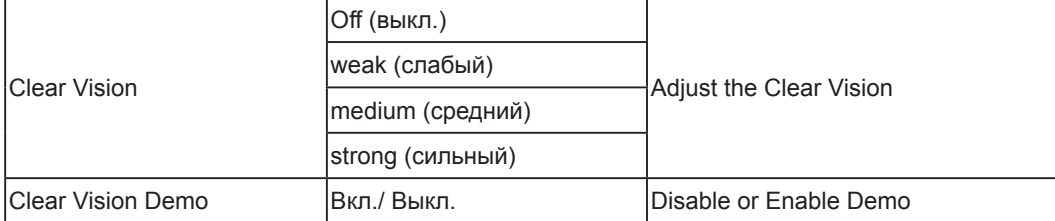

### <span id="page-14-0"></span>**Описание кнопок управления меню**

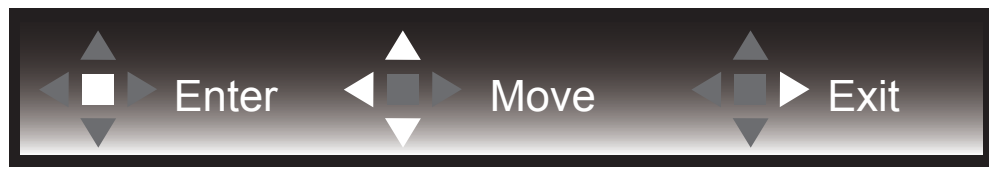

Ввод: кнопка «Ввод» служит для перехода на следующий уровень меню. Перемещение: кнопки «Влево», «Вверх» и «Вниз» служат для выбора пунктов меню. Выход: для выхода из меню служит кнопка «Вправо».

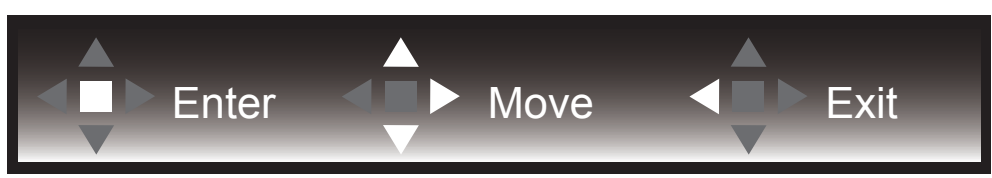

Ввод: кнопка «Ввод» служит для перехода на следующий уровень меню. Перемещение: кнопки «Вправо», «Вверх» и «Вниз» служат для выбора пунктов меню. Выход: для выхода из меню служит кнопка «Влево».

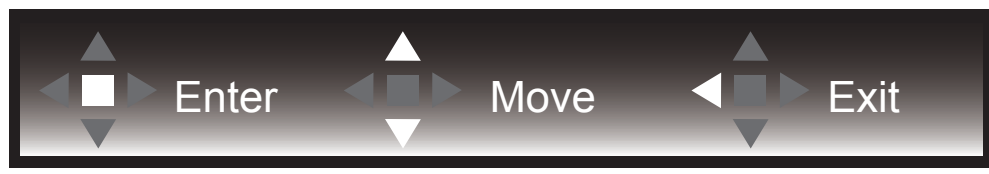

Ввод: кнопка «Ввод» служит для перехода на следующий уровень меню. Перемещение: кнопки «Вверх» и «Вниз» служат для выбора пунктов меню. Выход: для выхода из меню служит кнопка «Влево».

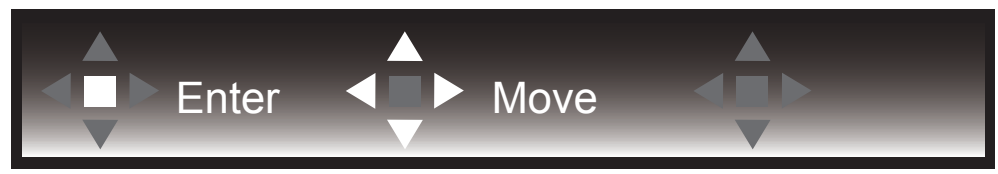

Перемещение: кнопки «Влево», «Вправо» и «Вниз» служат для выбора пунктов меню.

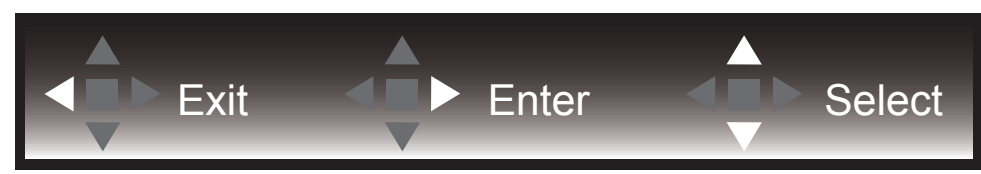

Выход: кнопка «Влево» служит для возврата на предыдущий уровень меню. Ввод: кнопка «Вправо» служит для перехода следующий уровень меню. Выбор: кнопки «Вверх» и «Вниз» служат для выбора пунктов меню.

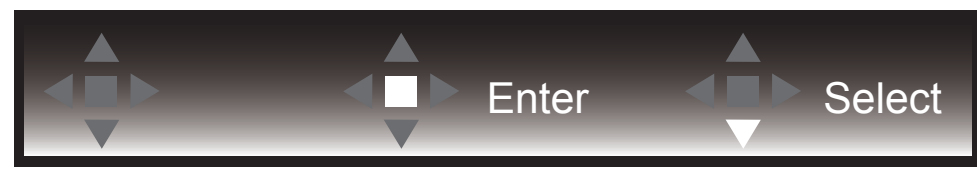

Ввод: кнопка «Ввод» служит для применения настроек меню и возврата к предыдущему уровню. Выбор: для регулировки настроек в меню служит кнопка «Вниз».

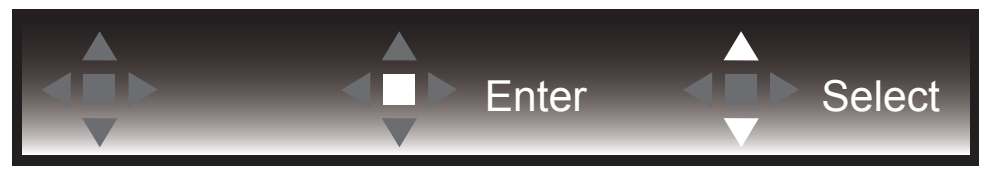

Выбор: для регулировки настроек в меню служат кнопки «Вверх» и «Вниз».

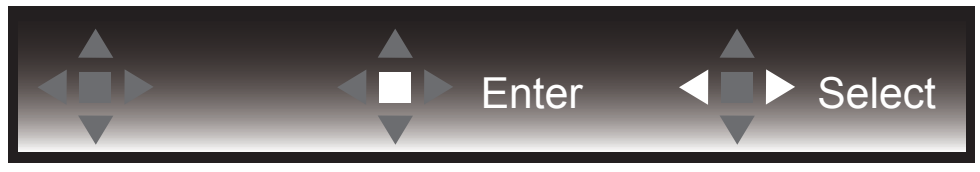

Ввод: кнопка «Ввод» служит для возврата на предыдущий уровень меню. Выбор: для регулировки настроек в меню служат кнопка «Влево» и «Вправо».

# <span id="page-16-0"></span>**OSD Setting (Экранное меню)**

Работа с экранным меню осуществляется непосредственно с помощью кнопок управления.

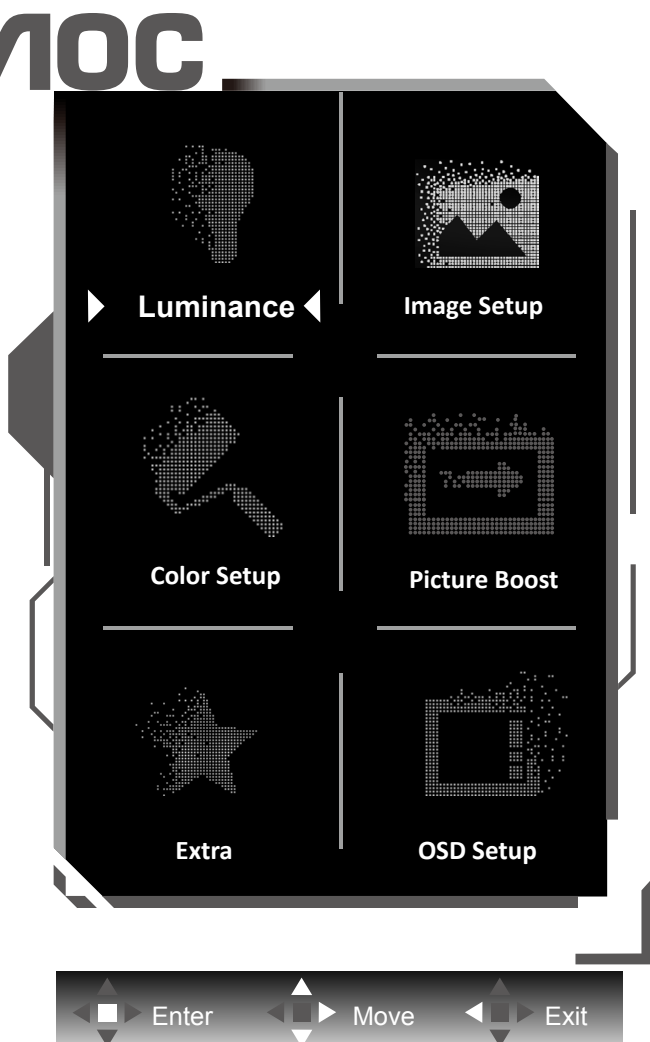

- 1) Нажмите кнопку MENU для вызова экранного меню.
- 2) Используйте кнопки согласно описанию для выбора и настройки параметров в экранном меню.
- 3) Функция блокировки (разблокирования) экранного меню: Чтобы заблокировать или разблокировать экранное меню, нажмите и удерживайте кнопку **«**Вниз**»** в течение 10 секунд, когда экранное меню закрыто.

#### Примечание.

- 1) Если изделие оснащено только одним сигнальным входом, элемент «Input Select» (Выбор входа) будет отключен.
- 2) Режимы ECO (кроме режима Обычный), DCR и DCB . Из указанных четырех режимов можно выбрать только один.

## <span id="page-17-0"></span>**Luminance (Яркость)**

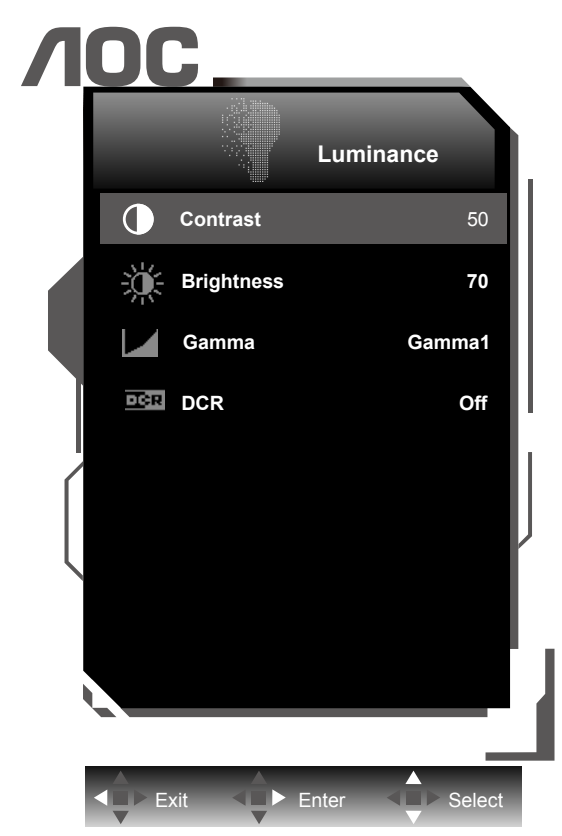

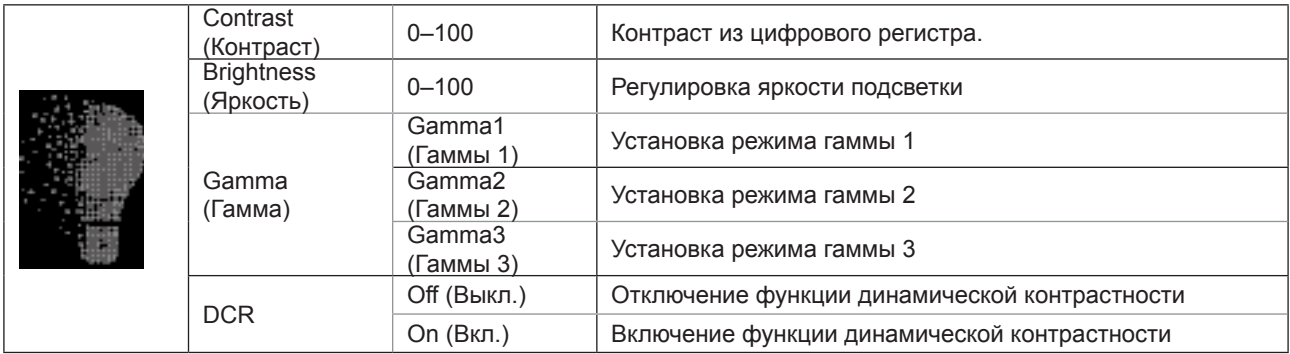

Примечание:

Если для параметра "HDR/Режим HDR" в меню "Image Setup (Настр. изображ.)" установлено "не выкл.", настройка всех параметров меню "Освещенность" недоступна.

# <span id="page-18-0"></span>**Image Setup (Настр. изображ.)**

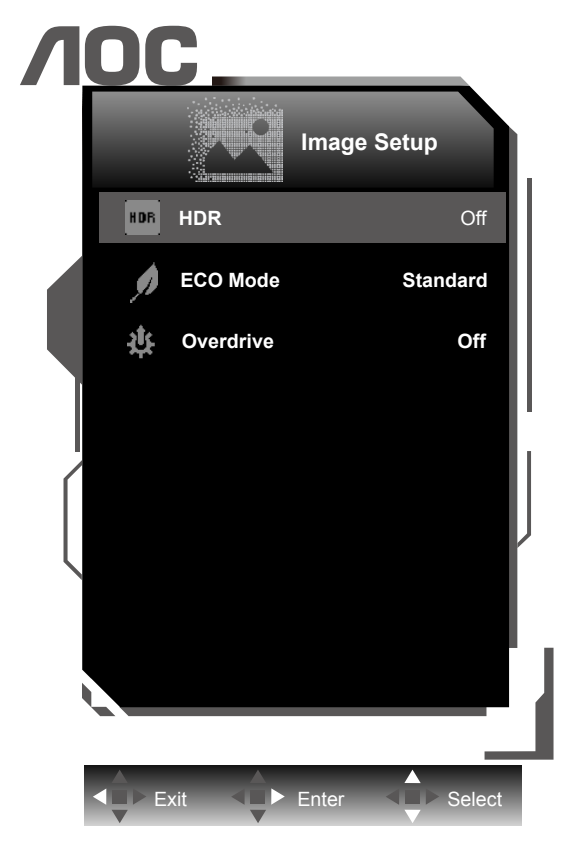

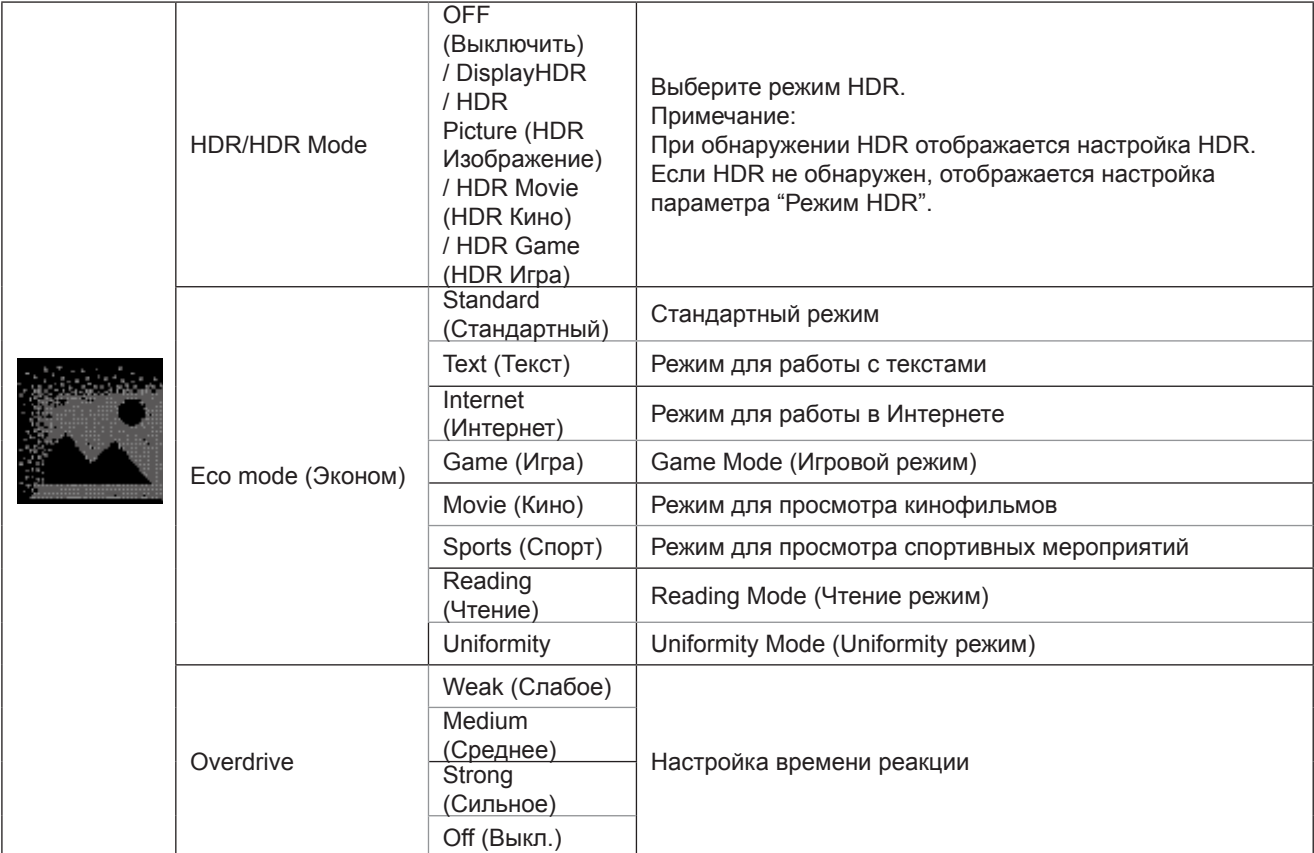

# <span id="page-19-0"></span>**Color Setup (Настройка цвета)**

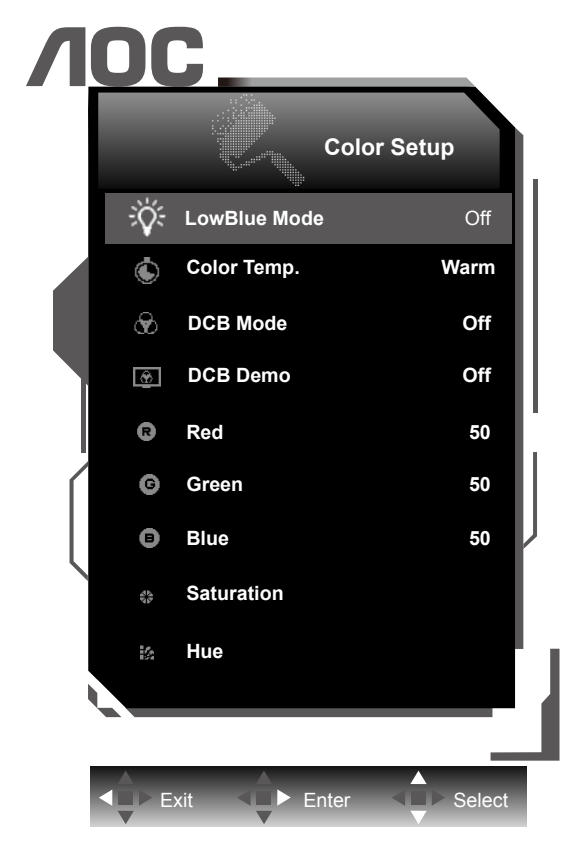

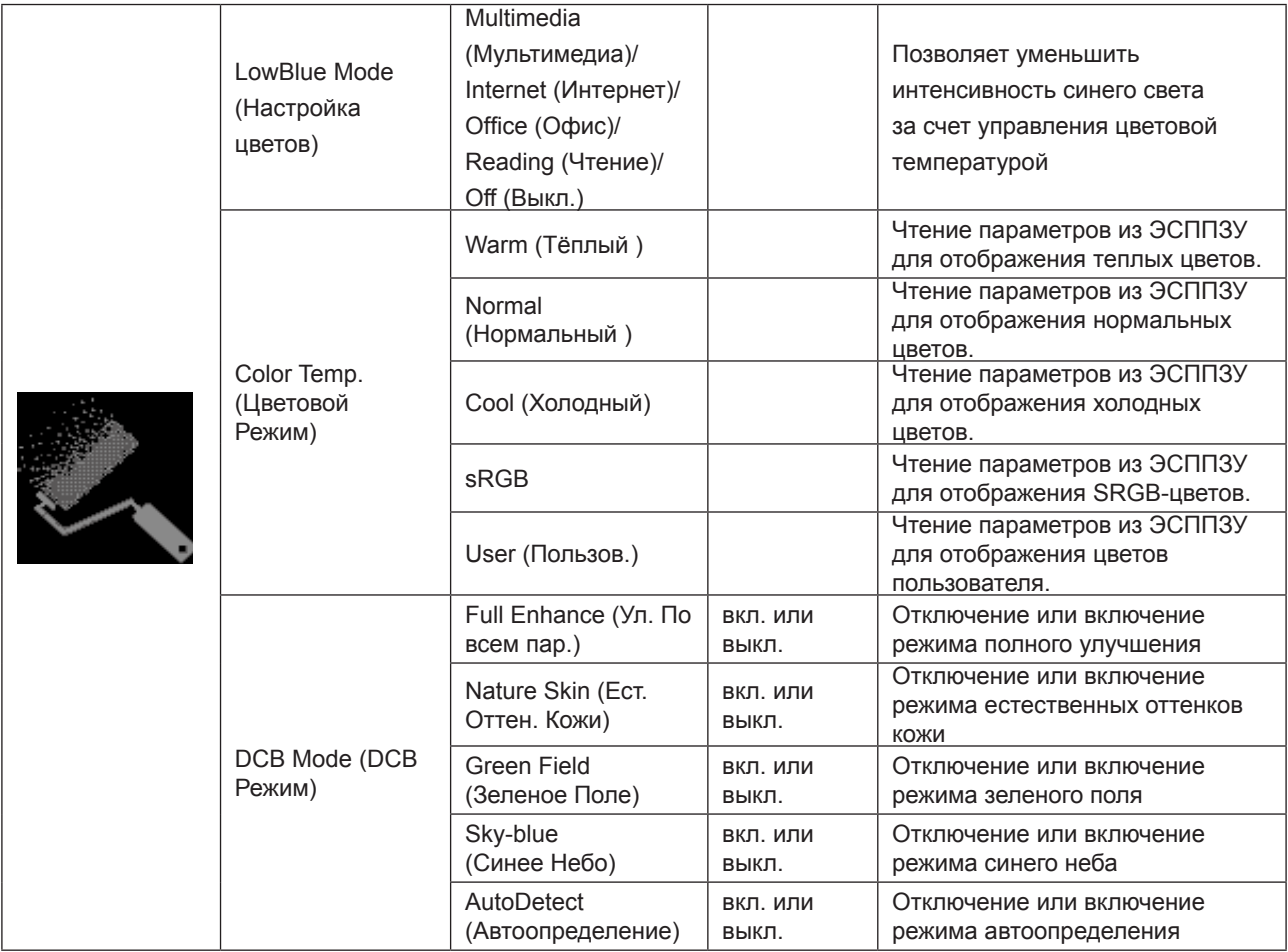

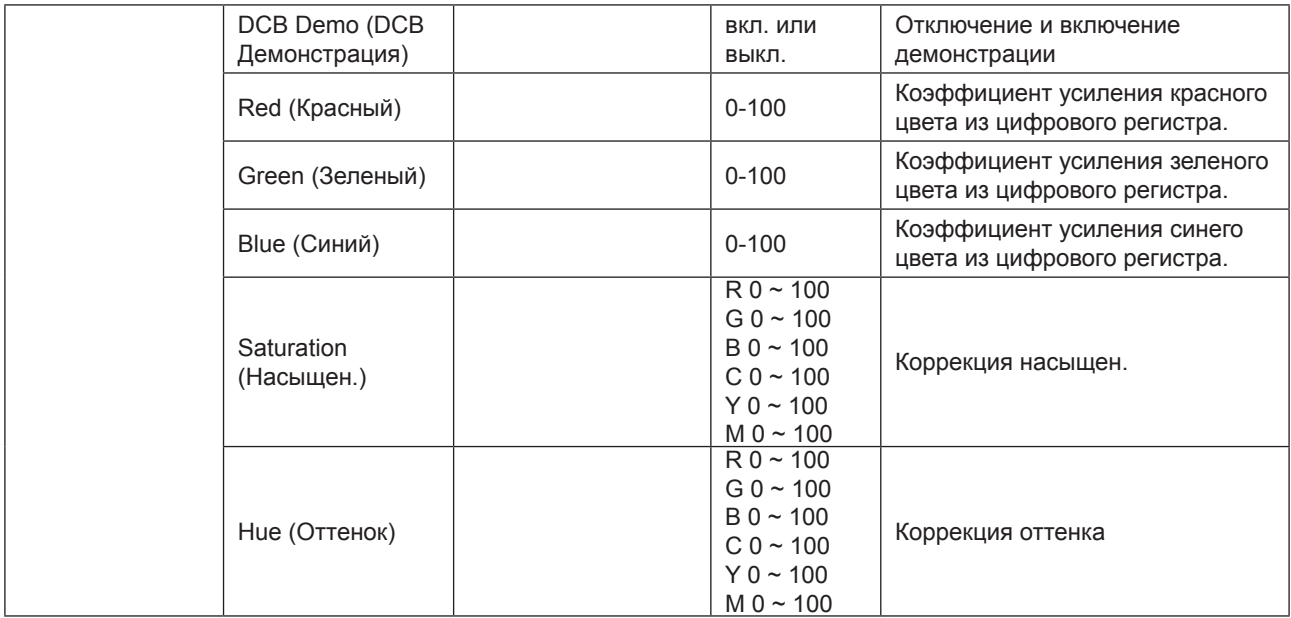

#### **Примечание:**

Если для параметра "HDR/Режим HDR" в меню "Image Setup (Настр. изображ.)" установлено "не выкл.", настройка всех параметров меню "Настройка цвета" недоступна.

### <span id="page-21-0"></span>**Picture Boost (Улучш. Изображ.)**

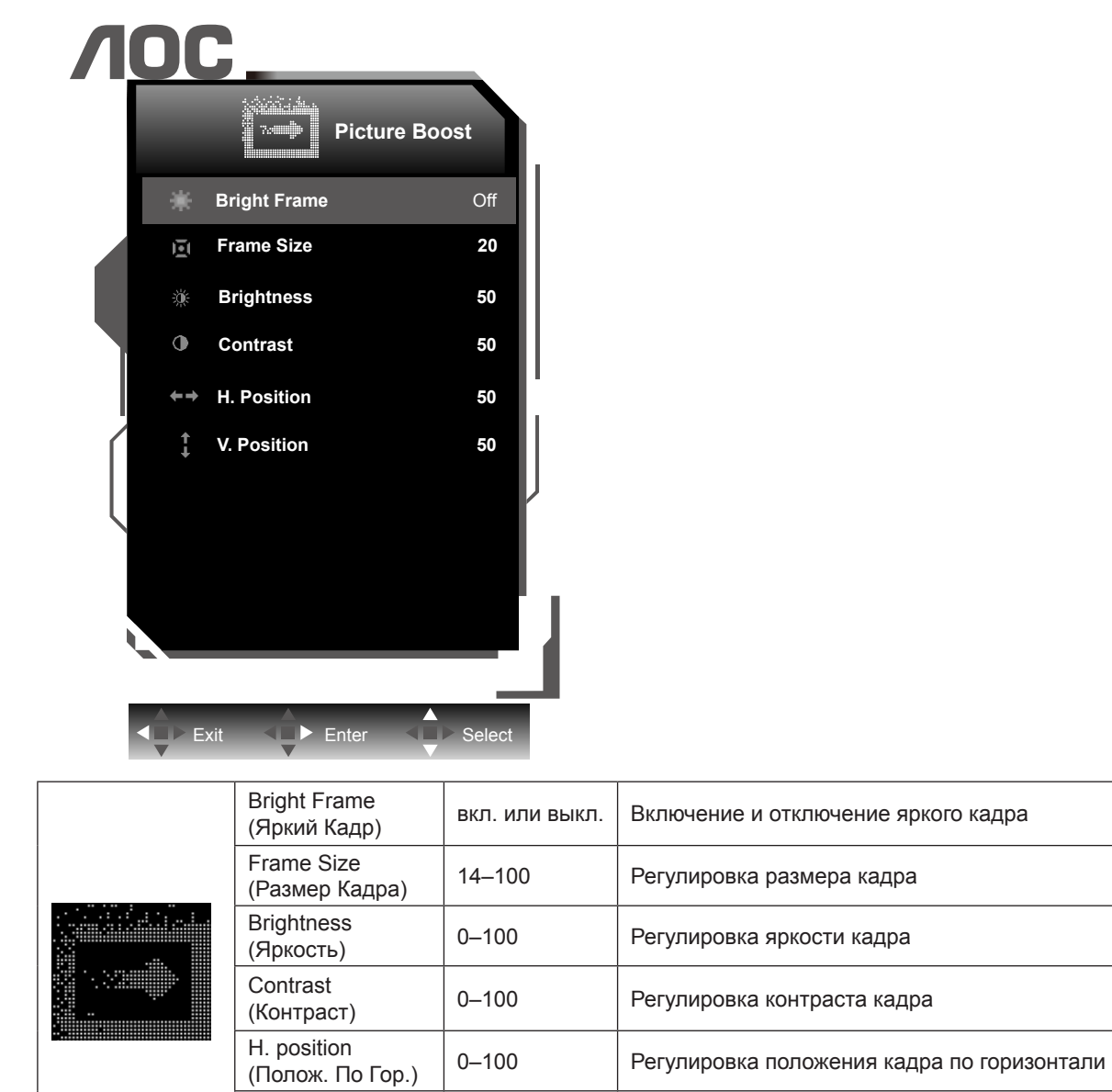

#### **Примечание.**

Для улучшения качества просмотра отрегулируйте яркость, контраст и положение яркого кадра.

0–100 Регулировка положения кадра по вертикали

V. position<br>(Полож. По Вер.)

### <span id="page-22-0"></span>**Extra**

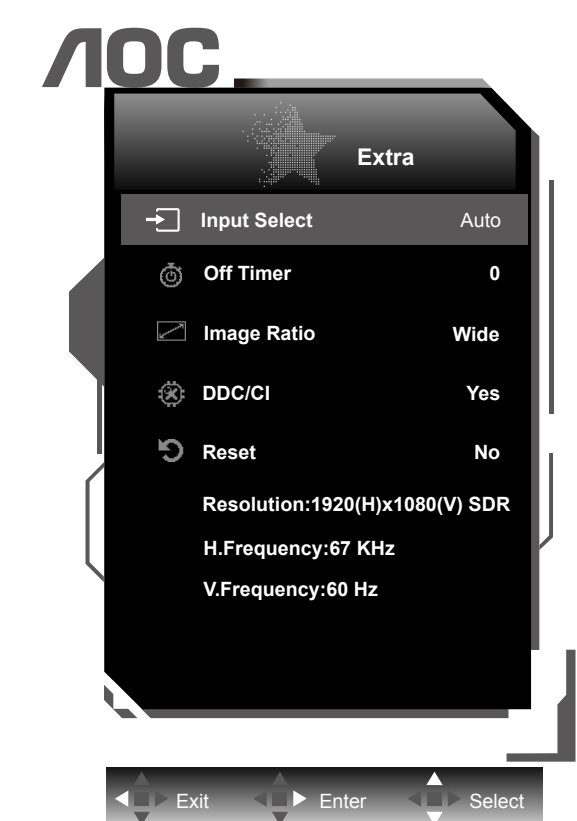

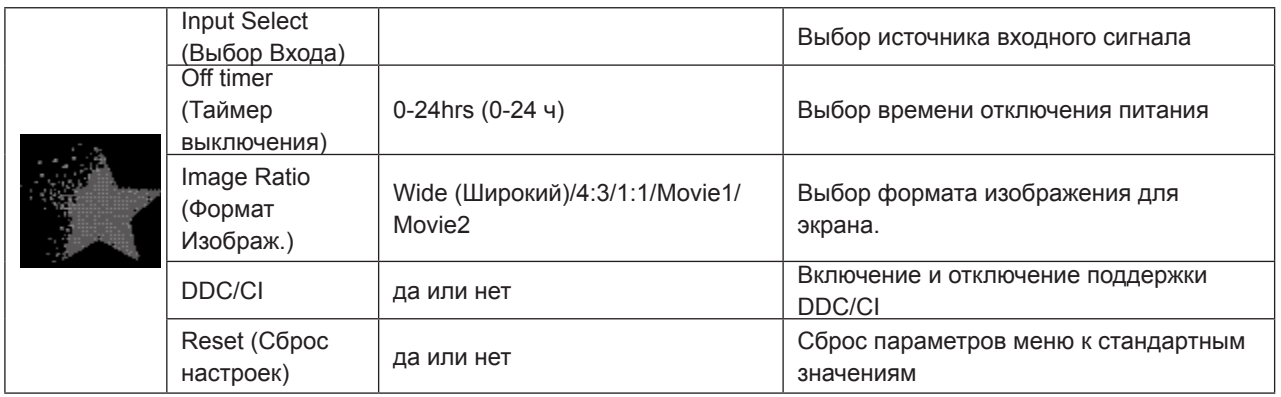

# <span id="page-23-0"></span>**OSD Setup (Настр. меню)**

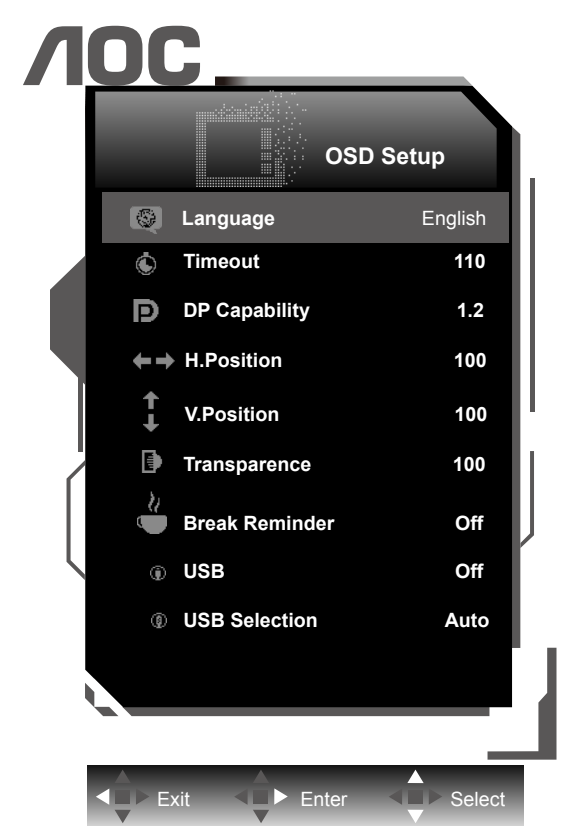

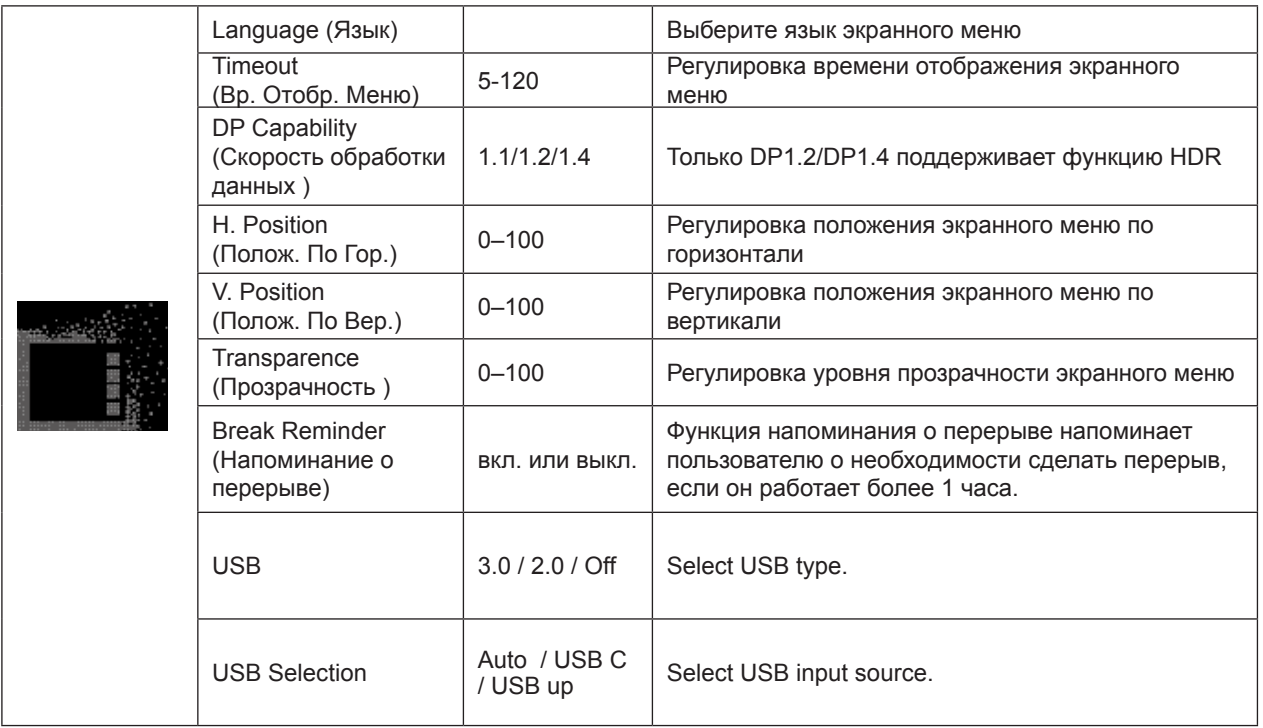

#### **Примечание.**

В случае, если видеоконтент, получаемый по интерфейсу DP, поддерживает передачу по DP версии 1.2/DP версии 1.4, выберите DP1.2/DP1.4 для меню DP Capability (Совместимость с DP), в противном случае выберите DP1.1.

# <span id="page-24-0"></span>**Индикаторы**

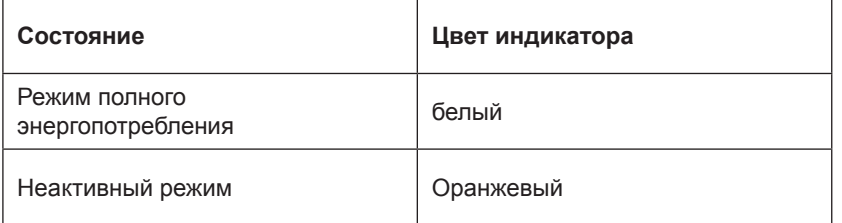

# <span id="page-25-0"></span>**Программа-драйвер**

# **i-Menu (Screen+)**

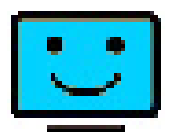

«i-Menu» — это ПО, разработанное компанией AOC. ПО i-Menu позволяет легко отрегулировать параметры изображения монитора с помощью меню вместо кнопок, расположенных на мониторе. Для выполнения установки следуйте приведенным ниже указаниям. Поддерживаемые операционные системы: Windows 10, Windows 8, Windows 7.

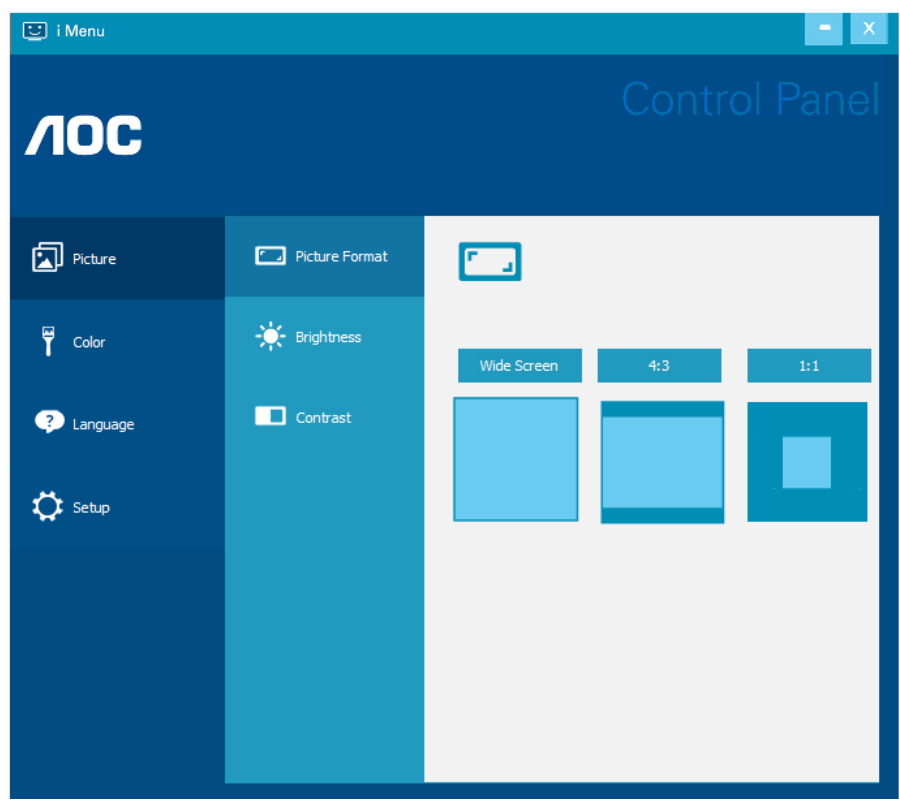

Функцию Screen+ можно настраивать в меню i-Menu. ПО Screen+ является средством разбиения рабочего стола экрана. С его помощью можно разбить рабочий стол на различные панели, в каждой панели будет отображаться свое окно. От пользователя потребуется только перетащить окно на соответствующую панель в случае, когда к ней потребуется доступ. Имеется поддержка отображения на несколько мониторов, что упрощает выполнение задач.

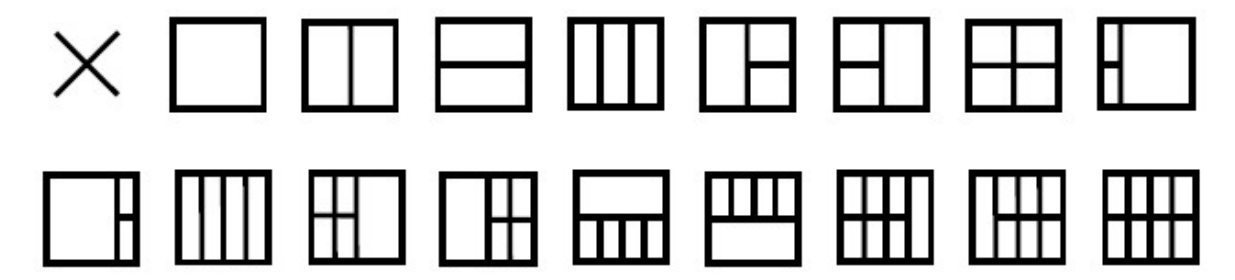

## <span id="page-26-0"></span>**e-Saver**

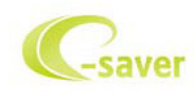

ПО AOC e-Saver служит для управления питанием монитора. ПО AOC e-Saver поддерживает функцию интеллектуального отключения

мониторов, позволяет выключать монитор по расписанию вне зависимости от текущего статуса ПК (включен, выключен, в спящем режиме,

запущена экранная заставка). Фактическое время выключения зависит от параметров, заданных пользователем (см. приведенный ниже пример).

Запустите файл «driver/e-Saver/setup.exe», чтобы начать установку ПО e-Saver, выполняйте указания Мастера установки, чтобы установить ПО.

Для каждого из четырех состояний ПК можно выбрать желаемое время (в минутах) в раскрывающемся меню, по истечении которого монитор будет автоматически выключаться. В приведенном ниже примере задана следующая конфигурация:

- 1). Монитор будет всегда включен в случае, когда ПК включен.
- 2). Монитор автоматически отключится через 5 минут после отключения питания от ПК.
- 3). Монитор автоматически отключится через 10 минут после перехода ПК в спящий режим или в режим ожидания.
- 4). Монитор автоматически отключится через 20 минут после включения экранной заставки.

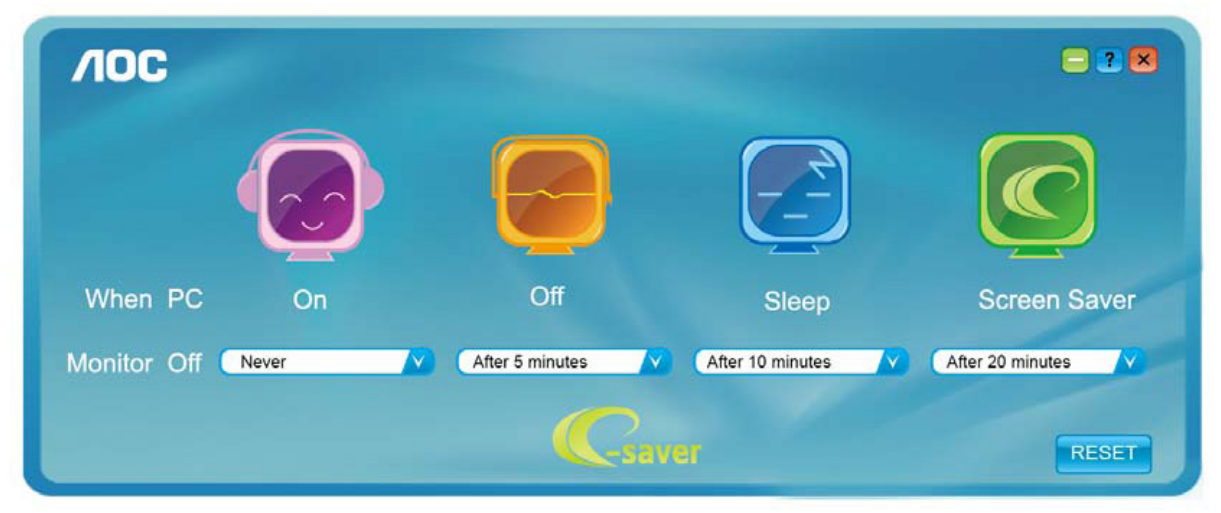

Чтобы вернуть параметры ПО e-Saver к значениям, заданным по умолчанию (как на следующем рисунке), можно нажать кнопку «RESET (СБРОС)».

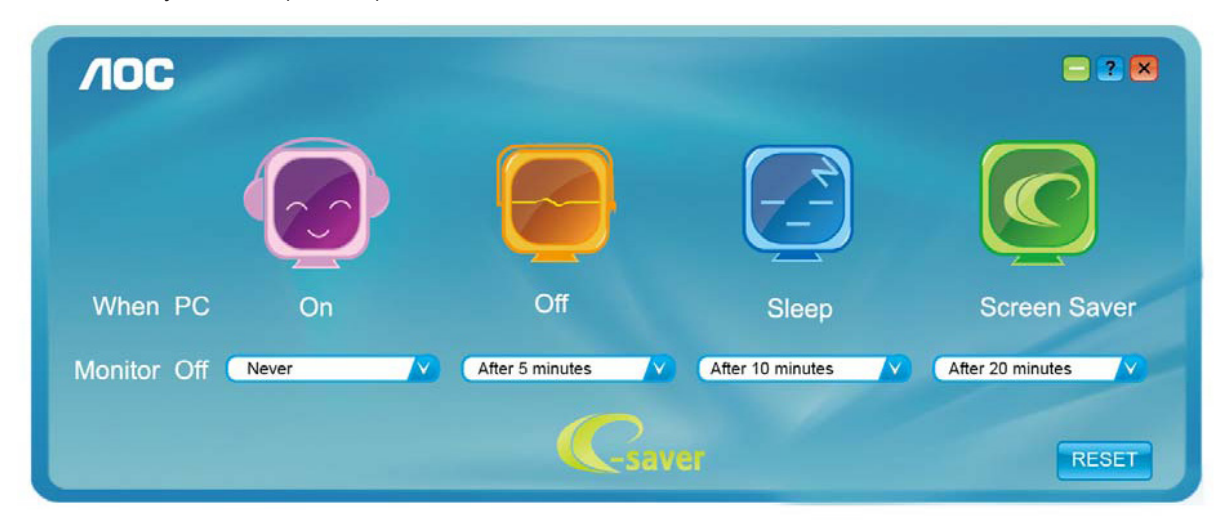

# <span id="page-27-0"></span>**Поиск и устранение неисправностей**

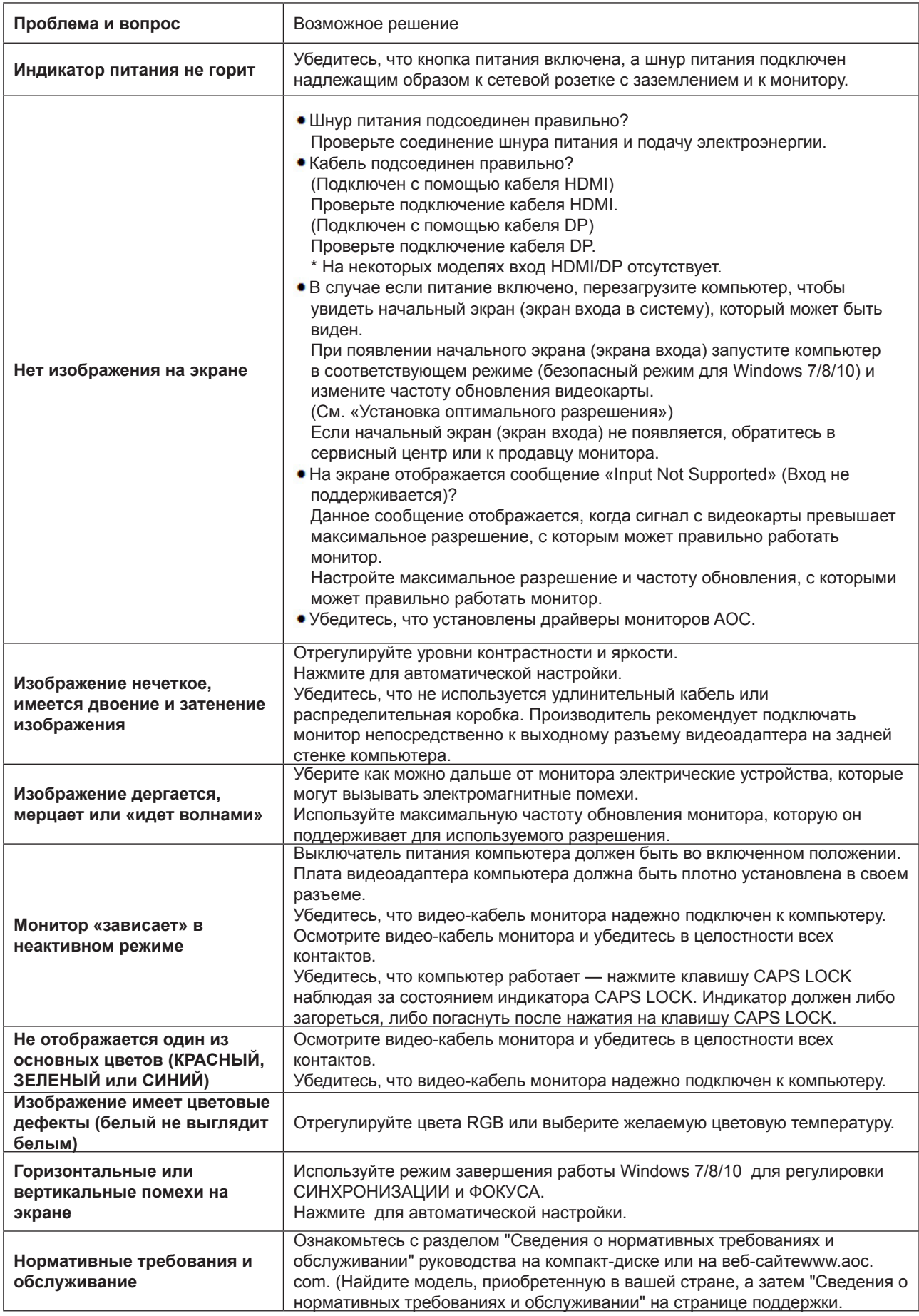

# <span id="page-28-0"></span>**Технические характеристики**

# **Общие технические характеристики**

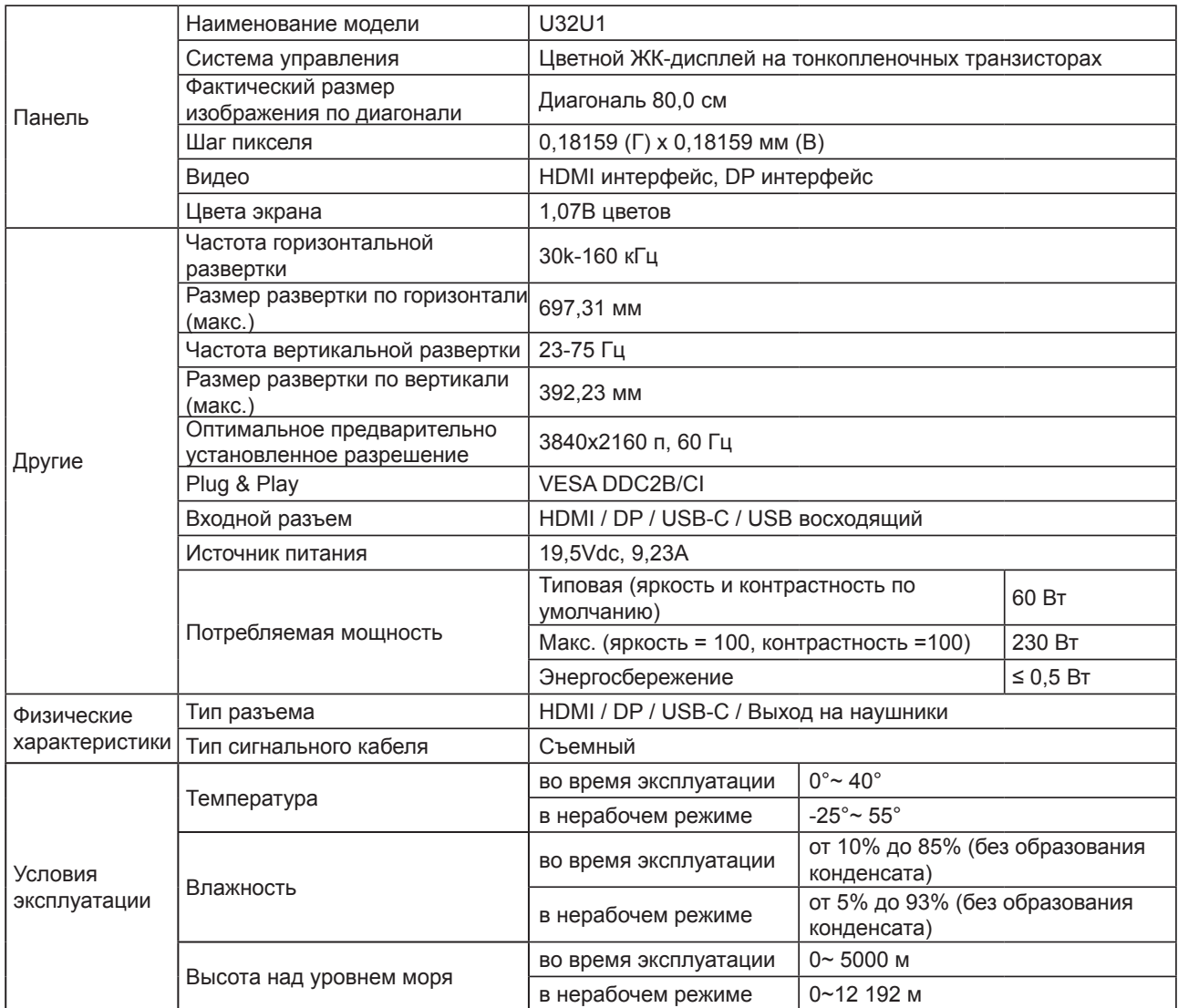

# <span id="page-29-0"></span>**Предустановленные режимы дисплея**

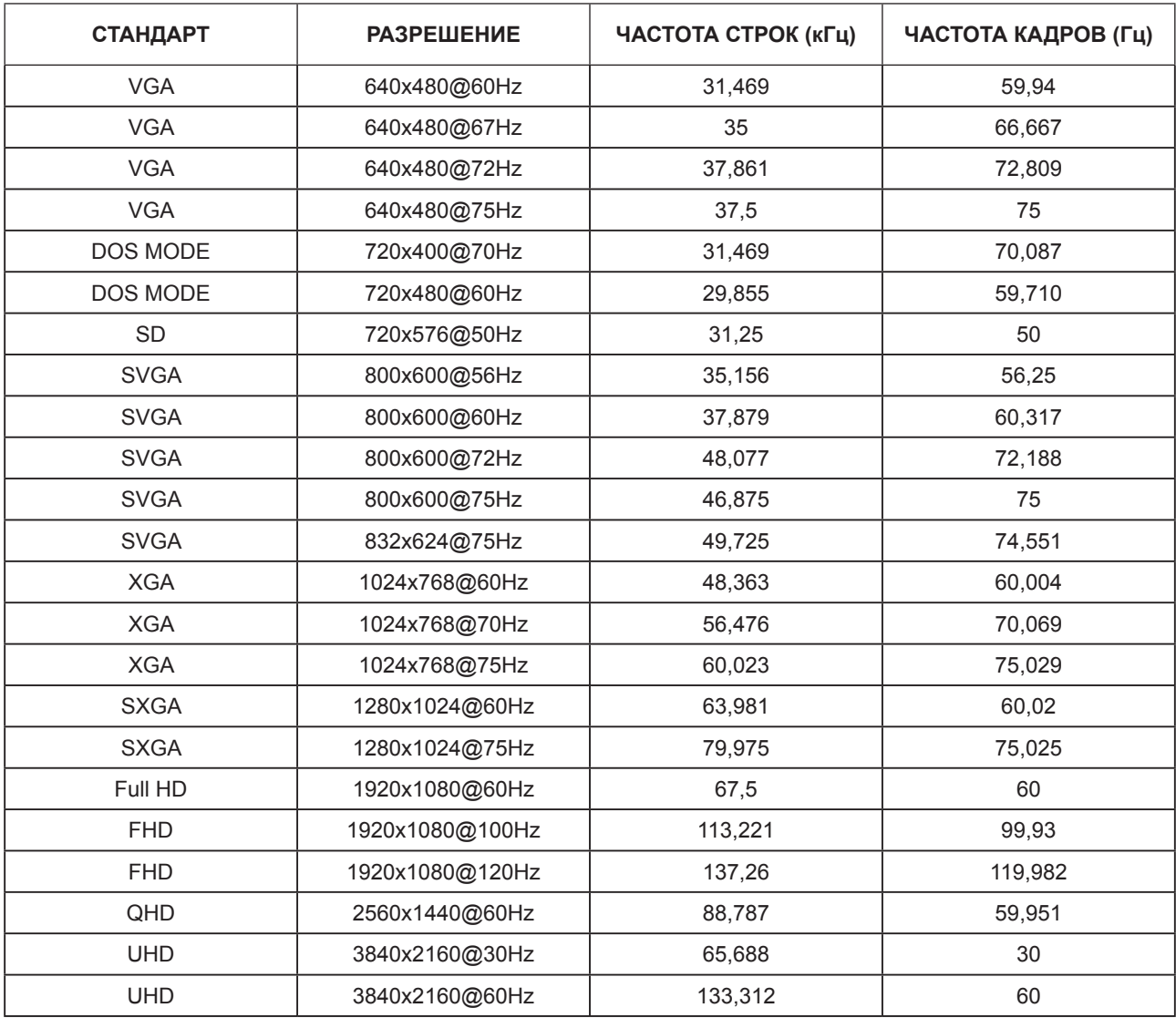

#### **Примечание.**

Порт USB2.0 поддерживает разрешение 3840x2160 при частоте 60 Гц. При переключении на USB3.0 будет поддерживаться разрешение 3840x2160 с частотой 30 Гц.

# <span id="page-30-0"></span>**Назначение контактов**

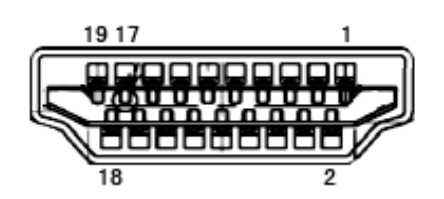

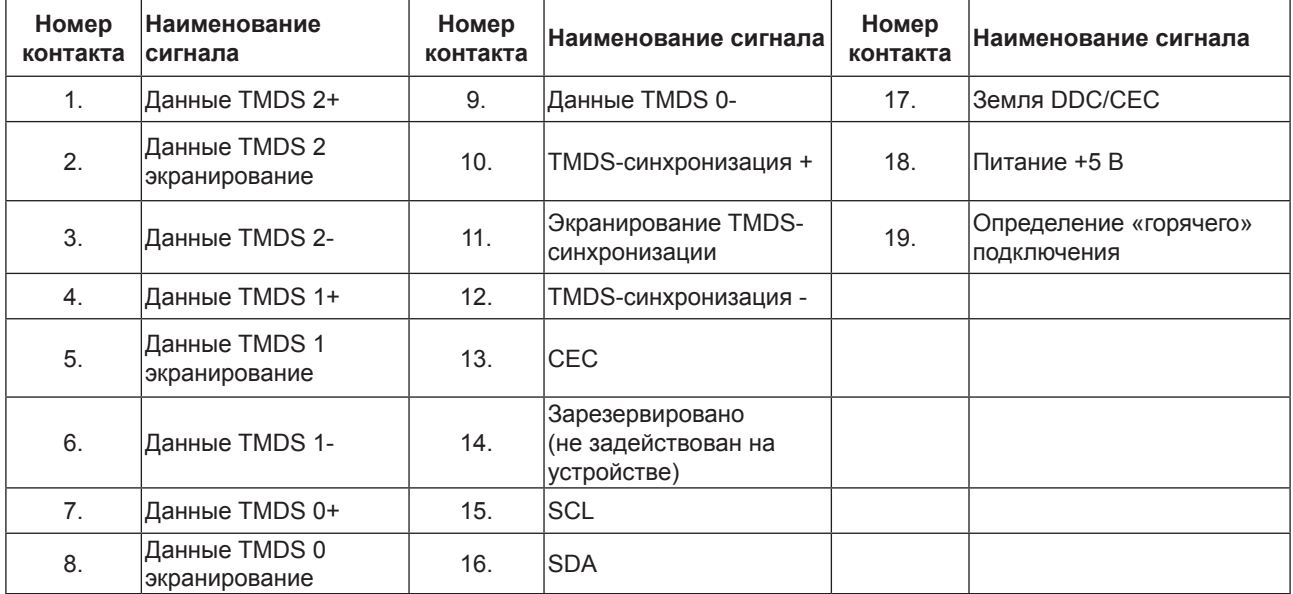

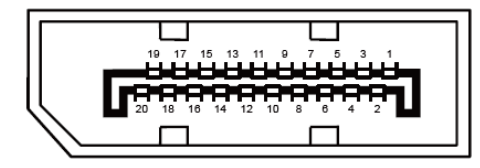

20-контактный кабель для передачи сигналов цветного изображения

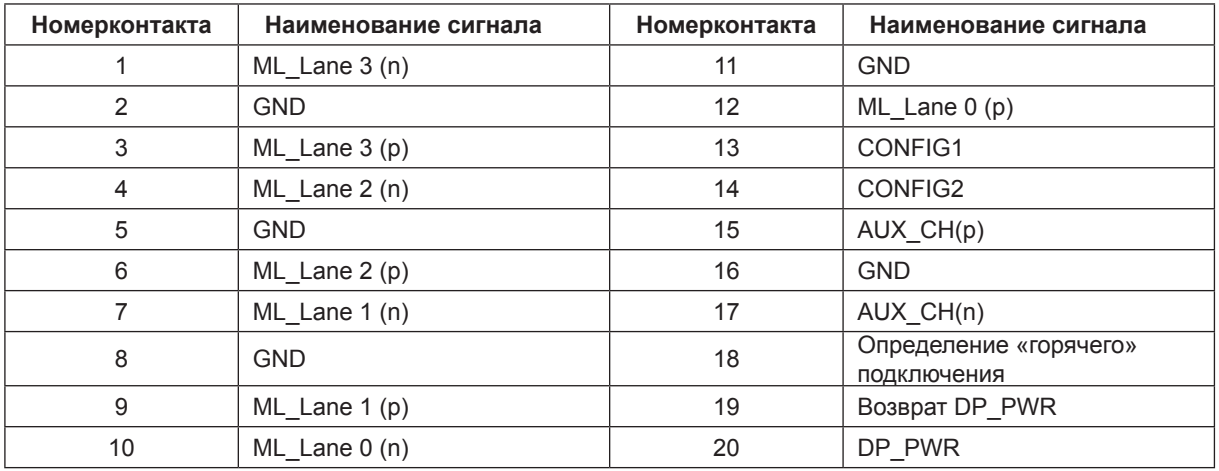

# <span id="page-31-0"></span>**Технология Plug and Play**

#### **Функция Plug & Play DDC2B**

Данный монитор поддерживает функции VESA DDC2B в соответствии со стандартом VESA DDC. Эти функции позволяют компьютеру распознавать монитор и, в зависимости от используемой версии DDC, получать от монитора дополнительную информацию о его возможностях.

DDC2B — это двунаправленный канал данных, основанный на протоколе I2C. Компьютер может запросить информацию EDID по каналу DDC2B.